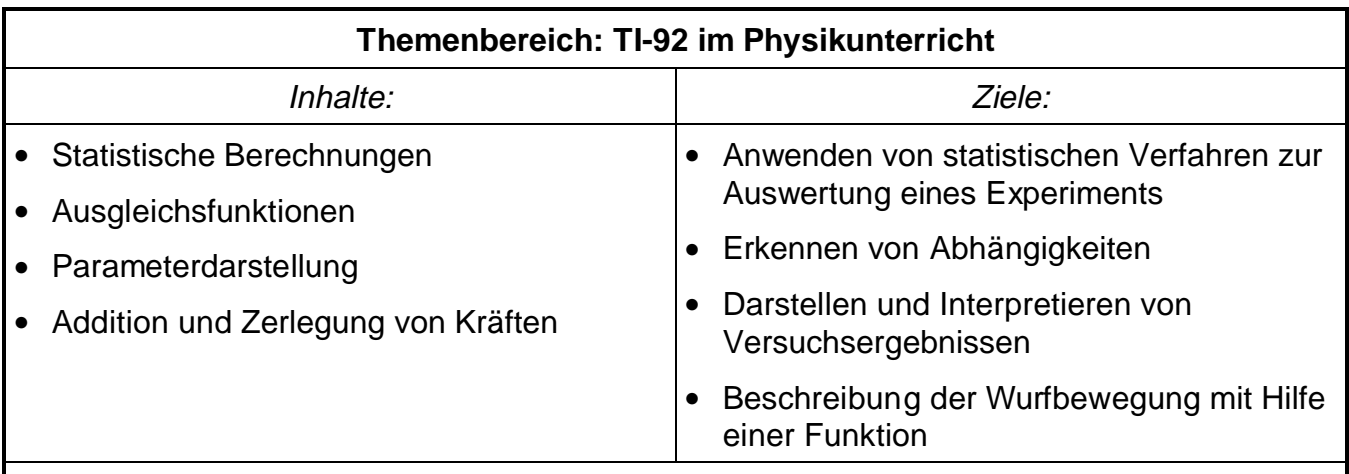

### Anmerkungen:

Damit der Mathematikunterricht in der 5.Klasse beim Erklären der Funktionsweise des Taschenrechners etwas entlastet wird, habe ich einige Bereiche des TR (DataMatrix-Editor, Ausgleichsfunktionen, Geometrie, Parameterdarstellung) im Physikunterricht erarbeitet.

Die beschriebenen Versuche wurden mit den Schülerversuchsgeräten der Firma NTL durchgeführt.

# **Messungen und Messfehler**

### **1. Beispiel: Standardabweichung**

Jede Messung ist mit einem Messfehler, einer Mess ungenauigkeit behaftet. Die sgn. statistischen Messfehler kann man vermindern, wenn man den Mittelwert bildet.

Mit dem TI-92 funktioniert das folgendermaßen: zuerst werden wir uns für die nächsten Beispiele und Ver suche einen eige nen Ordner anlegen (NewFold Physik), dann gehen wir auf Apps 6 (Data/Matrix Edi tor), 3 (New), geben als Variablennamen "Mittelw1" ein und erhalten eine leere Tabelle. In diese geben wir nun die in Abb.1 angegebenen Werte ein. Für diese Werte berechnen wir den Mittelwert.

Dazu gehen wir auf F5 (Calc) und geben nebenstehen de Optionen ein (Abb.2). Nach dem Drücken von "Enter" erscheinen statistische Ergebnisse (Abb.3). Wichtig für uns sind folgende Werte:  $\bar{x}$  gibt den *Mittelwert* an, nStat zeigt die Anzahl der Werte und Sx gibt die Standardabweichung an. Die Standardabweichung ist ein Maß für die Güte der Messung.

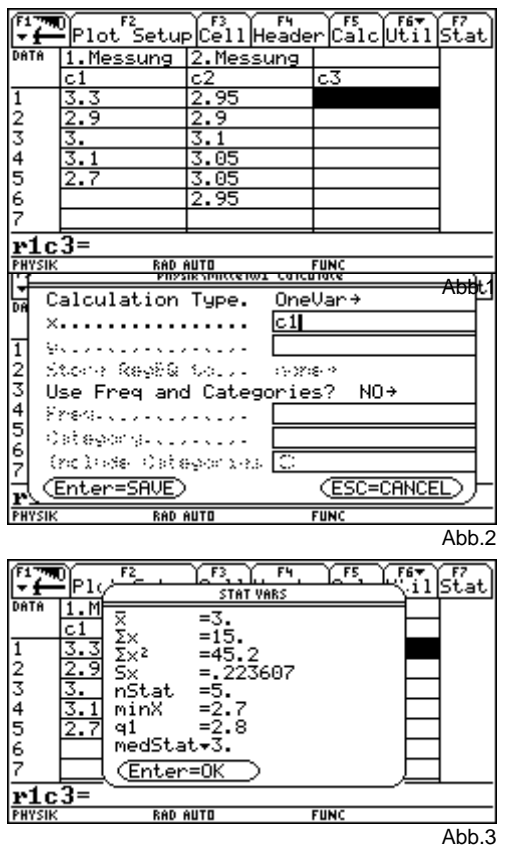

Um das zu sehen, rechnen wir auch von einer zweiten

Messung  $\bar{x}$  und Sx aus (c2 in Abb.1). Der Mittelwert ist derselbe, die Standardabweichung allerdings ge ringer. Das bedeutet, dass die Messwerte enger um den Mittelwert streuen. Diese Messung ist also "besser".

### **2.Versuch: Dehnung einer Schraubenfeder – Hookesches Gesetz**

Wir wollen den Zusammenhang zwischen Dehnung einer Feder und aufgewendeter Kraft herausfinden.

Aufbau gemäß Versuch M 2.3. Die gemessenen Werte werden in eine Tabelle eingetragen:

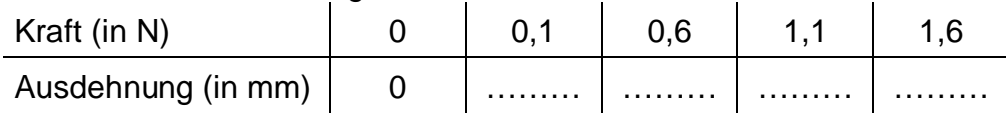

Wie man aus diesen Daten sieht, hängen die beiden Größen durch eine direkte Proportionalität zusammen. Wie alle aus de

Mathematikunterricht wissen (sollten), ergibt die graphische Darstellung einer direkten Pro portionalität eine Gerade.

Mit dem TI-92 können wir diesen Zusammenhang zwischen Kraft und Ausdehnung genauer bestimmen. Wir gehen auf Apps 6 (Data/Matrix Editor) 3 (New, Hooke1) und erhalten eine leere Tabelle. In diese tra gen wir die gemessenen Werte ein.

Wir drücken F5 und geben bei Calculation Type "LinReg" (Lineare Regression), für die x-Werte c1 (Column 1), für die y-Werte c2 und bei Store RegEQ to y1(x) ein (Abb.5). Nach Bestätigung mit Enter erscheinen die Daten für die Ausgleichsgerade. Sie gibt den Zusammenhang der bei den Werte an. a entspricht de

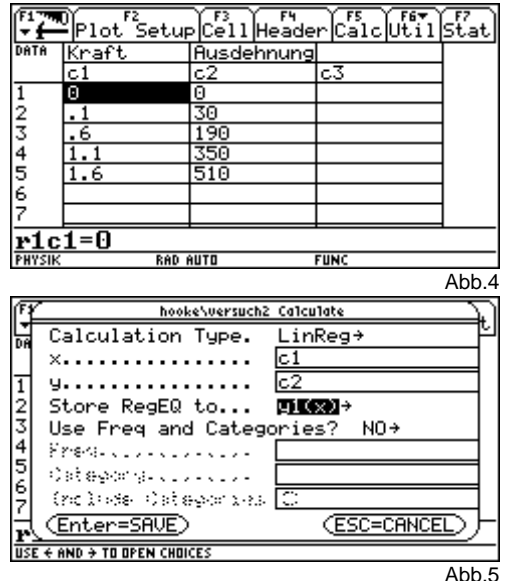

Anstieg der Geraden, b de Abschnitt auf der y-Achse, corr und R<sup>2</sup> sind ein Maß dafür, wie gut die Messwerte auf der Geraden liegen. Je näher diese beiden Werte bei "1" liegen, umso besser liegen sie auf einer Geraden. Den Anstig der Geraden in un serem Versuch nennt man die "Federkonstante".

Physik\hooke1 Plot 1 Plot Type........<br>Mark............. icatter→ acaccem<br>Cross→  $\times$  . . . . . . . . . . . . . . . .  $\overline{1}$ cЯ 9. . . . . . . . . . . . . . . . Alst. Gauget Width <mark>I</mark> Use Freq and Categories? Pressured in Satagony.c./.c./<br>(noluse Satagonia) (Enter=SAVE) (ESC=CANCEL)  $\overline{\mathsf{FUN}}$ Abb.6

Mit dem TI-92 kann man diese Ergebnisse auch graphisch darstellen. Dazu drückt man F2 (Plot Setup) und F1 (Define) und gibt die nebenstehenden Optionen ein (Abb.6).

Anschließend wechseln wir in den Y-Editor ( ♦Y=). Dort sind Plot 1 und y1 markiert. Mit F2 (Zoom) 9 (ZoomData) werden die Messpunkte und die Ausgleichsgerade gezeichnet (Abb.7). Mit F1-9 (oder ♦F) kann man das Diagramm formatieren.

Welche Auslenkung erhält man bei einer Kraft von 0,25 N? Um diese Frage zu beantworten, gehen wir in das HOME-Fenster und berechnen y1(0,25). Man erhält

 $x =$  ……… mm.

Bei welcher Kraft beträgt die Auslenkung 50 mm? Dazu löst man die Gleichung y1(x) = 50 nach x auf und erhält  $F =$  ......... N.

### **3. Versuch:**

Wir wiederholen den Versuch mit der "härteren" Schrau benfeder (sie lässt sich weniger leicht dehnen). Die Ergebnisse werden in eine neue Tabelle eingetragen. (Speichere: "Hooke2".)

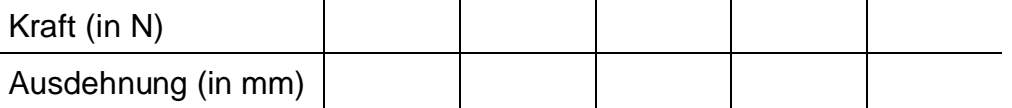

### **4. Versuch: Statistische Auswertung einer Messung mit Histogramm**

In diesem Versuch werden von allen Schülerinnen und Schüler der Klasse die Reaktionszeiten gemessen. An schließend wollen wir wie in 1. Beispiel den Mittelwert und die Standardabweichung besti men und ein Histogramm für diese Messung zeichnen.

Während der Durchführung der Messungen tragen wir die einzelnen Messwerte in die Tabelle ein (Apps 6, New, "Reakzeit"). Wir geben die Zeiten in ms an.

Dann werden Mittelwert und Standardabweichung analog zu Beispiel 1 berechnet. Anschließend fertigen wir eine graphische Darstellung der gesammelten Daten an. Dazu gehen wir mit Plot Setup und Define in das schon bekannte Fenster und setzte bei Plot Type Histogramm, bei den x-Werten c1 und bei Hist. Bucket Width 10 und bestätigen mit Enter. Dann wechseln wir in das Graphik-Fenster (♦GRAPH), das Histogramm wird angezeigt (Abb.8).

Im Window-Editor ( ♦WINDOW) müssen geeignete Werte gewählt werden.

Bei der statistischen Berechnung erhält man auch den Median (medStat) und erstes und drittes Quartil (q1, q3). Für die graphische Darstellung muss man bei Plot Setup/Define für den Plot Type "Boxplot" eingeben. Vo Y-Editor aus kann man diese Einstellung mit F3 ändern.

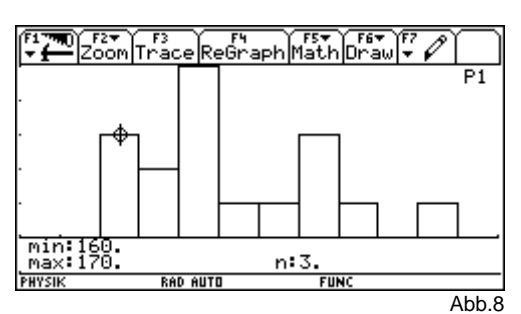

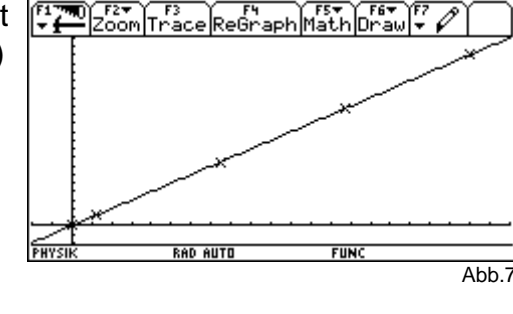

# **Gleichmäßig beschleunigte Bewegung**

Aufbau des Versuches laut Versuchsbeschreibung M 5.4. (2. Versuch) Die Ergebnisse tragen wir in eine Tabelle ein:

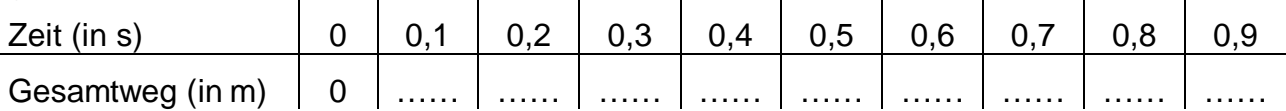

Wir wollen nun herausfinden, welcher Zusammenhang zwischen Zeit und Weg besteht.

Dazu übertragen wir die Messergebnisse auf den TI-92. Wir wechseln in den Ord ner "Physik" und geben die Messwerte in den Daten/Matrix-Editor ein. (Apps 6, New, Variable "Beschl1", Abb.1).

Wir probieren zuerst einen linearen Zusammenhang (F5, LinReg, c1, c2, y1(x)) und dann einen quadratischen Zusammenhang (QuadReg statt LinReg, y2(x)). R  $^{2}$  gibt jeweils an, wie gut die Messpunkte auf die Kurve passen. Wie man sieht, ist die quadratische Regression besser. (Abb.2 und Abb.3)

Um das zu veranschaulichen, zeichnen wir die Mess werte und die beiden Funktionen: F2, F1, Scatter, Box, c1, c2; anschließend wählen wir mit ♦WINDOW geeignete Werte für das Graphikfenster. Mit ♦GRAPH zeichnen wir die Messwerte und die beiden Funktionen. (Abb.4)

Man sieht ganz deutlich, dass die Messwerte nicht auf einer Geraden liegen (Abb.4). Sie liegen auf einer Parabel. Das bedeutet: verdoppelt man die Zeit, dann ist in der dop pelten Zeit zurückgelegte Weg schon auf das Vierfache angewachsen:  $s(t)$  ist proportional zu  $t^2$ .

Man muss nur noch den "Proportionalitätsfaktor" be stimmen. (Das leiten wir in der nächsten Stunde her.)

Weiters wollen wir herausfinden, wie die Geschwindigkeit von der Zeit abhängt. Dazu rechnen wir uns für jedes Zeitintervall die

Durchschnittsgeschwindigkeit aus:  $\overline{v} {=} \frac{\Delta s}{\Delta t}$ ∆  $=\frac{\Delta s}{\Delta}$ . Diese Werte

tragen wir in c3 ein (Abb.5). Beachte, dass ∆t jeweils 0,1 beträgt.

Zeichne die Werte (c1, c3). Man sieht sofort, wie die Werte liegen:

…………………………………………………………………

Geschwindigkeit und Zeit sind ……………………………

Berechne anschließend die Gleichung der Kurve und stelle sie gemeinsam mit den Werten dar.

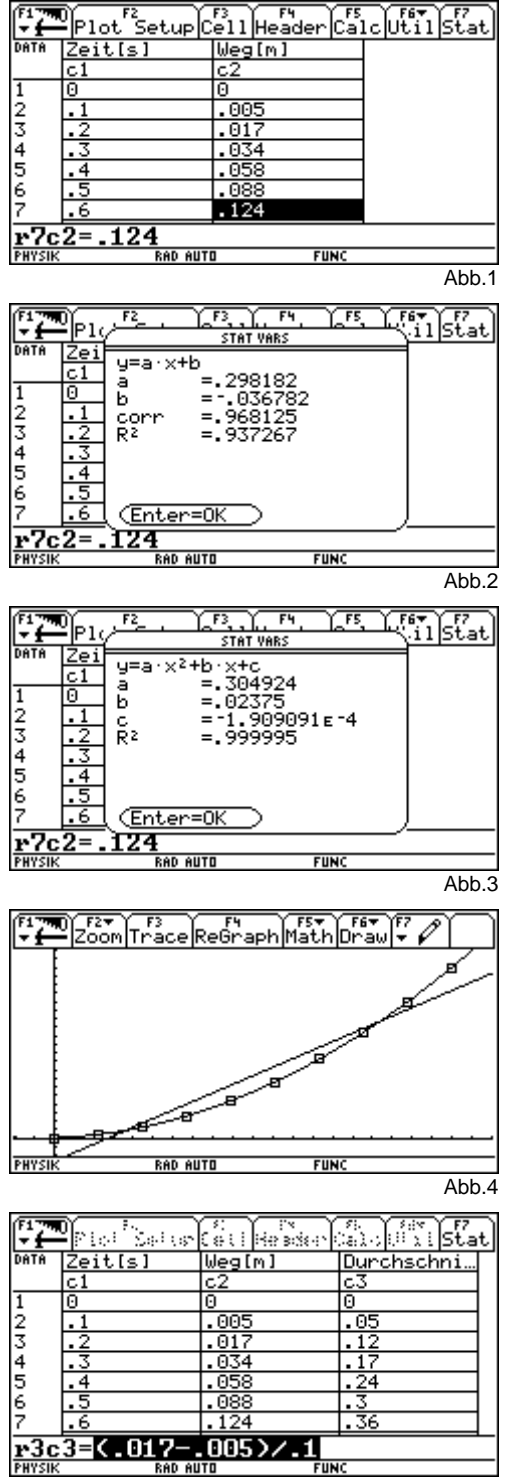

Abb.5

## **Kräfteparallelogramm**

### **Summe zweier Vektoren**

Mit dem TI-92 kann man Vektoren darstellen. Dazu gehen wir auf APPS 8 (Geometry), New, "Vektor1". Das Geometriefenster wird geöffnet. (Achtung:

braucht sehr viel Speicher, mindestens 30 kb.)

Als erstes werden mit ♦F rechtwinkelige Koordinatenachsen sowie das Gitter eingeschaltet (erste und zweite Option).

Nun werden zwei Vektoren gezeichnet. Mit F2-7 wählt man "Vector", man muss einen Anfangs- und einen Endpunkt angeben: "FROM THIS POINT" und "ON THIS

POINT OF THE GRID". Zeichne die Vektoren 2  $1,5$ ſ l  $\binom{2}{15}$  $\overline{1}$  und ſ l  $\begin{pmatrix} 1 \\ 1 \end{pmatrix}$ 

Mit F4-7 kann man die Vektorsumme bilden. Man muss dazu zwei Vektoren und einen Punkt angeben. Die beiden Vektoren und der Summenvektor werden mit F7-8 dick gezeichnet.

−1

 $\bigg)$ .

Als nächstes wird das Kräfteparallelogram gezeichnet. Mit F4-2 kann man parallele Geraden zeichnen, man muss einen Punkt angeben und einen Vektor, zu dem sie parallel ist.

Weiters wollen wir noch die Koordinaten und Längen aller drei Vektoren angeben. Zu Anzeigen der Koordinaten muss F6-5 gewählt werden und der Zeiger zur Spitze des Vektors gestellt werden. Zur besseren Übersicht ziehen wir (gedrückte HAND-Taste) die Koordinaten an den unteren Rand der Zeichenfläche. Mit F6-1 kann man die Länge der Vektoren bestimmen. Wir ziehen die Längen an den unteren Rand der Zeichneflächen. (Abb.1)

Jetzt wird ein Vektor verschoben: Gehe (F1-1) zur Spitze des ersten oder zweiten Vektors, drücke die HAND-Taste und verschiebe mit den Cursortaste die Spitze des Vektors. Das gesamte Kräfteparallelogramm ändert sich.

Die Spitze des Summenvektors dagegen kann man nicht verschieben, es ist ein sgn. abhängiger Punkt. Die unabhängigen Punkte (also die Punkte, die man verschieben kann) zeigt der Rechner an, wenn man die HAND-Taste einmal drückt. Der Cursor muss dazu allerdings Kreuzform haben.

Was bemerkt man beim Verschieben der Vektoren? Beobachtet man die Koordinaten, so gilt stets: 1. Vektor + 2. Vektor = Summenvektor. Für die Längen der Vektoren gilt das allerdings nicht! Nur in einem Fall gilt: Länge des 1. Vektors + Länge des 2. Vektors = Länge des Summenvektors. Wann?

### **Zerlegung eines Vektors**

Umgekehrt kann man natürlich auch einen Vektor in zwei Komponeneten zerlegen, wenn die Richtungen vor gegeben sind. Probiere das aus: Beginne eine neue Zeich-

nung (Vektor2), zeichne den Vektor − l  $\begin{pmatrix} -2 \\ 1 \end{pmatrix}$  $\bigg)$ J 2 und zerlege ihn

in Komponenten, die in Richtung der ersten und zweiten Mediane zeigen. (Abb.2; die Einheiten wurden durch Ziehen vergrößert.)

Lies die beiden Komponenten ab

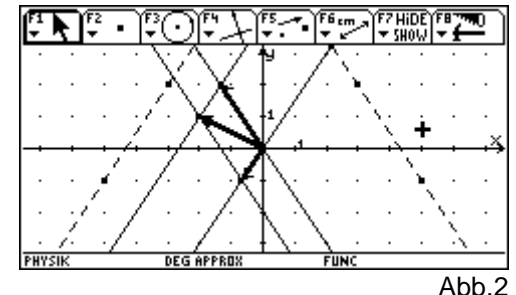

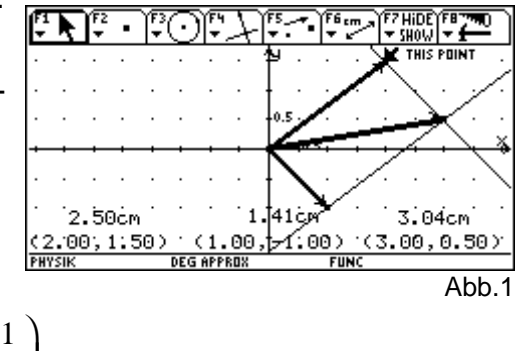

## **Horizontaler und Schiefer Wurf**

### **1. Beispiel: Horizontaler Wurf**

Der horizontale Wurf setzt sich aus zwei Bewegungen zusammen: einer gleichförmigen Translation (horizontale Komponente des Wurfs) und de Freien Fall (vertikale Komponente des Wurfs). Für die horizontale Komponente gilt x(t) = v0⋅t (v0 … Abwurfgeschwindigkeit), für die

vertikale Komponente ist y(t) = h0 – 5⋅t<sup>2</sup> (h0 … Abwurfhöhe). Mit dem Paar (x(t); y(t)) wird die Position des Teil chens zum Zeitpunkt t beschrieben. Diese Darstellungsart nennt man die Parameterdarstellung der Kurve. Die Zeit t heißt der Parameter. Die Parameterdarstellung kann man mit de TI-92 zeichnen.

Wir wechseln in den Ordner "Physik". Mit der Taste MODE müssen wir "Graph" umstellen auf PARAMETRIC und Angle auf "DEGREE" (Abb. 1). Wir wechseln in den Y=-Editor und geben ein: xt1 = v0⋅t, yt1 = h0 – 5⋅t<sup>2</sup>. Bevor wir ins Graphikfenster wechseln, um die Bahnkurve zu zeichnen, müs sen wir noch zweierlei tun: erstens i HOME-Fenster Werte für h0 und v0 eingeben (40  $\rightarrow$  h0,  $20 \rightarrow v0$ ), zweitens mit  $\triangle$  WINDOW vernünftige Werte für die Größe des Grafikfensters wählen: 0, 5, 0.2, -10, 60, 5, -10, 50, 10. Sobald dies ge macht ist, können wir mit ♦GRAPH die Kurve zeichnen (Abb. 3).

Im Y =-Editor steht uns eine Option zur Verfügung, mit der die Zusammensetzung der Bewegung aus den beiden Bewegungskomponenten demonstriert werden kann. Wir geben zusätzlich die Parametergleichungen für die beiden Einzelbewegungen ein (Abb. 2) und stellen für jede Parametergleichung unter F6 die Option "Animate" ein. Außerdem muss im Graphik-Fenster mit ♦F unter Graph Order die Einstellung SIMUL(tan) ge wählt werden. Beim Zeichnen mit ♦GRAPH sieht man, wie sich der Wurf aus den beiden Bewegungen zusa mensetzt. (Abb.4)

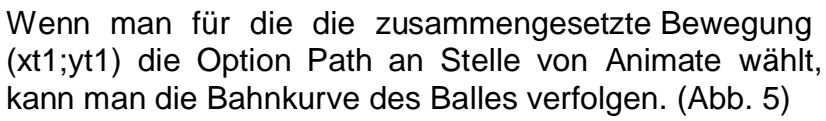

Zuletzt zeigen wir noch, dass die Bahnkurve eine Pa rabel ist. Dazu lösen wir im HOME-Fenster die Gleichung x = v0⋅t nach t auf und setzten in y = h0 – 5⋅t<sup>2</sup> ein. Man erhält eine quadratische Gleichung – die Gleichung einer Parabel. (Abb. 6)

Wie kann man die Wurfweite berechnen? Aus y = 0 folgt die Zeit, die sich der Körper in Bewegung befindet, durch Einsetzten in x erhält man die Wurfweite.

(Eine Frage für Schlaue: die Wurfparabel wird vom Taschenrechner bis unter die x-Achse gezeichnet. Wie kann man das verhindern, d.h. was muss man tun, damit die Wurfparabel am Boden aufhört?)

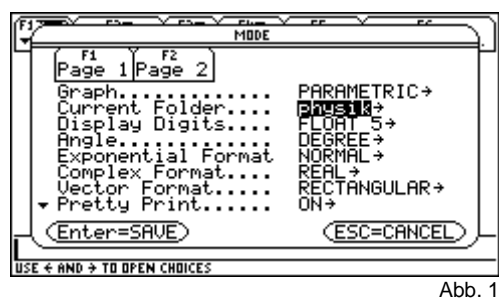

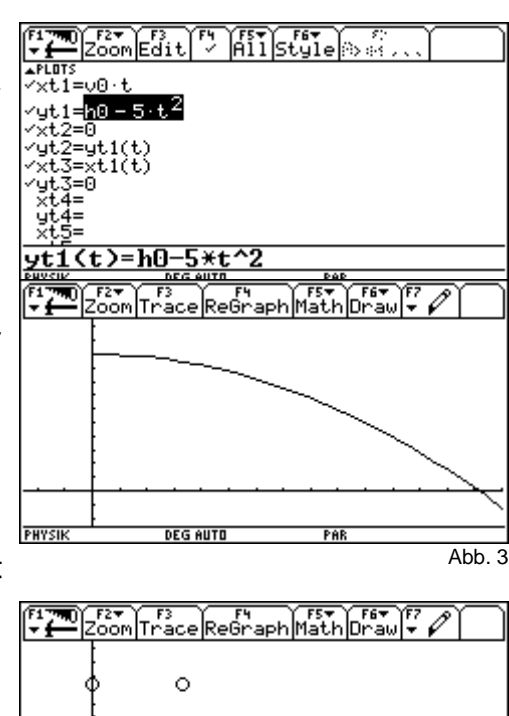

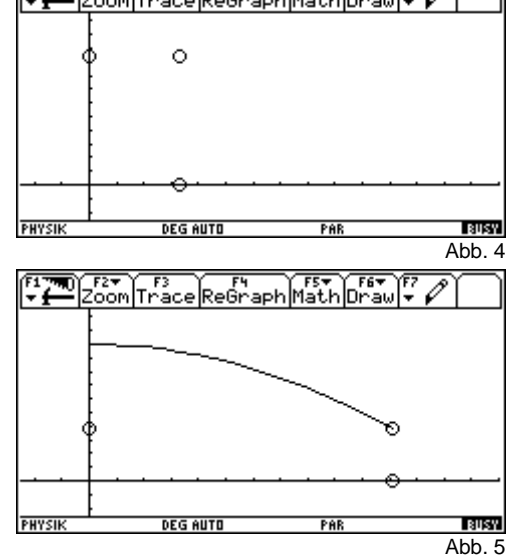

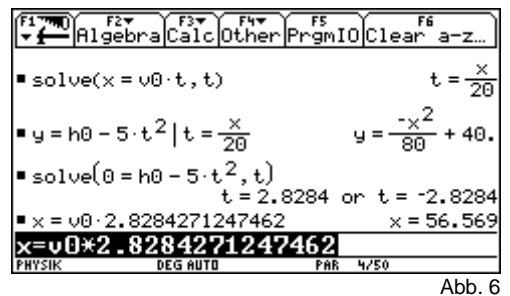

Zuletzt wollen wir noch die allgemeine Formel für die Wurfweiten in Abhängigkeit von v0 und h0 herleiten. Wir löschen die Variablen v0 und h0 (DelVar, F4-1). Dann lösen wir die Gleichung 0 = h0 – (g/2)⋅ $t^2$  nach t auf (nur eine Lösung ist

Wie ändert sich die Kurve, wenn man Anfangsgeschwindigkeit v0 ändert? Um das zu sehen, geben wir für v0 verschiedene Werte ein. Wir setzten v0 nacheinander 5, 10, 15 und 20 m/s. Das macht man mit Hilfe einer Liste:  $\{5.10.15.20\} \rightarrow \nu 0$ . (Die Animation ausschalten.) Klarer-

Wie ändert sich die Wurfweite, wenn man h0 ändert? Rechne analog. (15  $\rightarrow$ v0,

brauchbar, welche?) und setzen t in  $x = v0$  t ein. So erhält man die Wurfweite.

{10,20,30,40,50}→h0) Ergebnis: Die Wurfweite hängt von h0 ab.

Es gilt: Wurfweite W(v0,h0) = ……………………

weise gilt: je größer v0, umso größer die Wurfweite.

Wird v0 verdoppelt, so …………………………………… Wird h0 vervierfacht, so …………………………………………

Speichere die Graphik unter dem Namen "Wurf1".

### **2. Beispiel: Schiefer Wurf**

Der Schiefe Wurf setzt sich aus einer gleichförmigen Translation und dem Freien Fall zusammen: x(t) = v0⋅t⋅cos(a), y(t) = v0⋅t⋅sin(a) – 5⋅t<sup>2</sup>.

Führe die Animation und die Rechnungen wie beim Horizontalen Wurf durch. Gib die Formeln als xt1 und yt1 ein, v0 soll 15, der Winkel a soll 40° sein.

Für welche Winkel ist die Wurfweite gleich? Gib dazu für a die Werte 10°, 20°, 30°, 40°, 50°, 60°, 70° und 80° ein, ändere die WINDOW-Werte. (Abb. 8)

Zusätzlich wollen wir noch überlegen, bei welchem Winkel a die Wurfweite am größten ist. Gib dazu für a Winkel ein, die am ehesten in Frage kommen.

Die größte Wurfweite erhält man für a = …………

Gleiche Wurfweite erhält man für …………………………………………………

Die Wurfweite kann man analog zum horizontalen Wurf berechnen: W(v0,a) = ………………

Um die Wurfhöhe zu berechnen, überlegen wir, dass die Bewegung symmetrisch ist, d.h. der Körper erreicht den Scheitel in der Hälfte der Zeit, die er für die gesamte Bewegung braucht.

Es gilt: Wurfhöhe H(v0,a) = …………………

Zeige zuletzt, dass die Kurve eine Parabel ist. Gib die Gleichung der Parabel an: …………… Speichere unter "Wurf2".

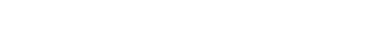

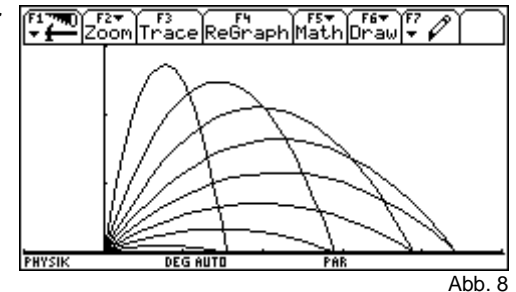

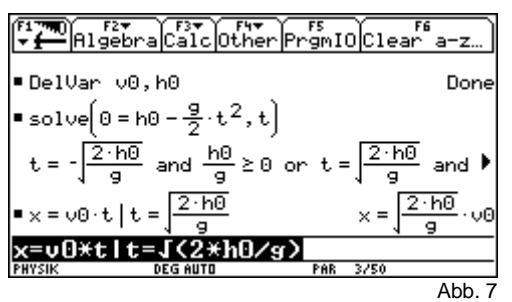